# MEDIATEK

### **SN Tool Introduce**

2014/03/07

Presenter (Wenping Liu) Department (ACS7/ST)

# **Outline Internal Use**

### **SN Tool UI**

- SN Tool construction
	- SN Tool overview
	- SN Tool menu
	- SN Tool system config panel
	- SN Tool scan data dialog
- SN Tool special setting for different product
- SN Tool Engineer & Operator mode
- SN Tool write S/N code introduce
	- Barcode、IMEI、BT Address、Wi-Fi Mac Address、Hdcp & Drm key

### **SN Tool write operation procedure**

- Preparation
- SN tool setup
- Write examples
	- Feature phone write barcode & imei in meta mode via usb cable
	- Smart phone write barcode、imei、bt、wifi address in meta mode via uart cable
	- Tablet wifi only(without modem) write barcode, wifi address in meta mode via usb
	- Tablet wifi only(without modem) install Hdcp data in meta mode by usb
	- Rndis Dongle write barcode in meta mode via usb

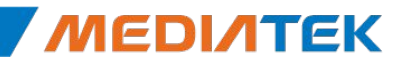

# MEDIATEK

### **SN write UI**

# **SN Tool overview**

- The mediatek SN Writer tool is used to write S/N code for a target in META mode, which list below:
	- Barcode、IMEI、BT Address、Wi-Fi Address、DRM Key、Hdcp Key

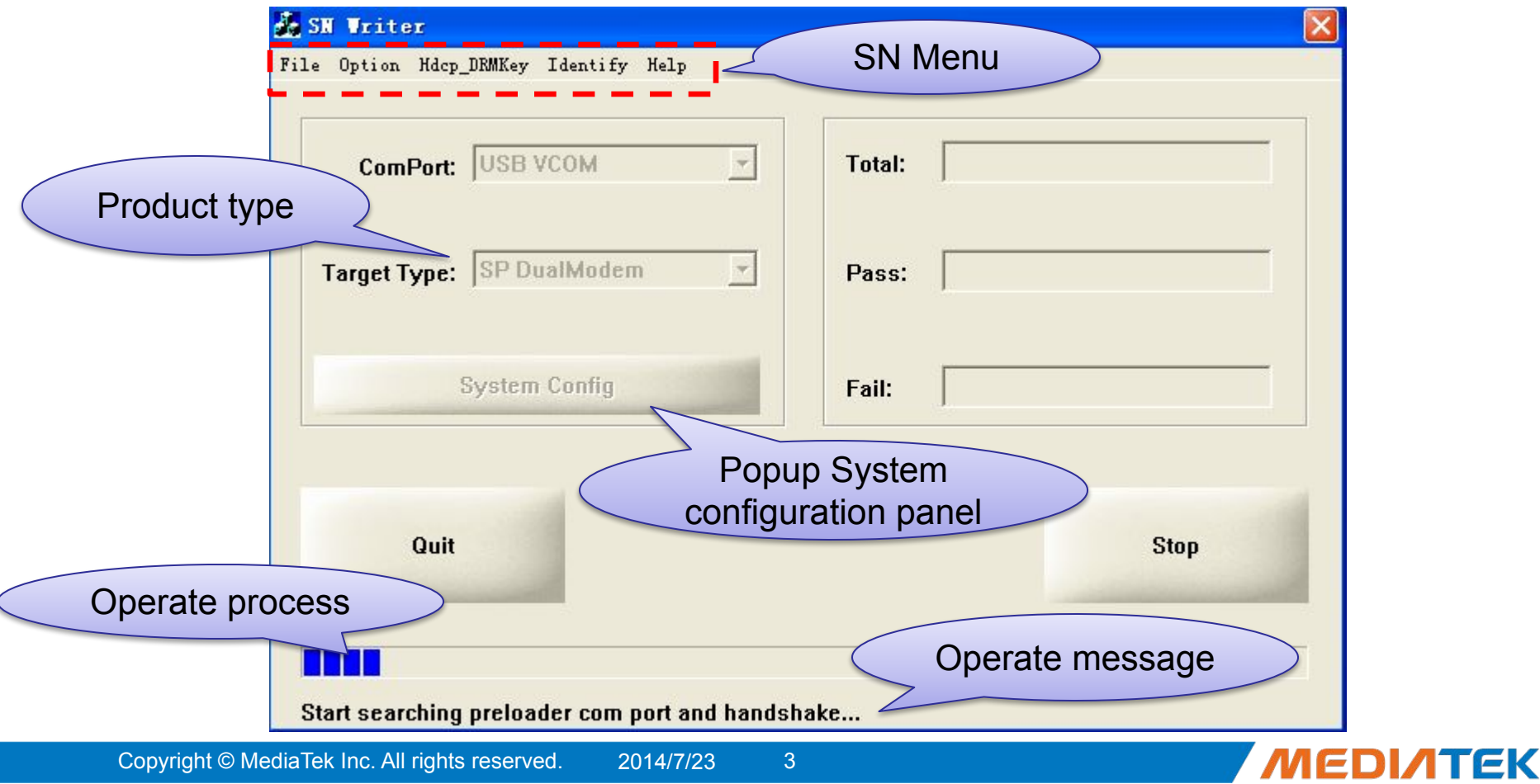

# **Internal Use SN Tool menu**

#### **File**

- FP Auth File:
	- feature phone security project auth file
- SP Auth File:
	- smart phone security project auth file
- **Option** 
	- Operate Mode
		- Meta Mode: target enter meta mode set target S/N
		- AT Mode: send AT cmd to set target S/N in normal boot up, current not support yet
	- SwitchTool
		- For dongle product, enable usb swithtool
	- External Modem
		- For dual talk(external modem) project, enable preloader comport switch to single comport
	- Security USB
		- For security project
	- USB without battery
		- For feature phone product, enable without battery enter meta mode
	- Check Cal\_FT Flag
		- Check Calibration Flag: enable check calibration flag status
		- Check FinalTest Flag: enable check final test flag status

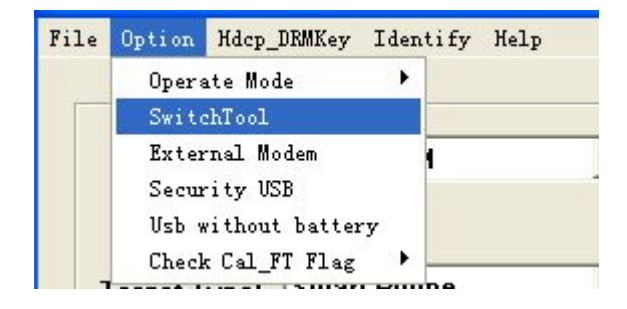

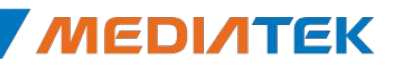

# **Internal Use SN Tool menu**

- Hdcp\_DRMKey
	- Referance "SN Tool write S/N code introduce" section for detail
- **•** Identify
	- Engineer
		- Switch to operator: switch to operator mode , disable UI configuration authority
		- Change Passwd: change engineer mode passwd
		- Enable AutoGen: enable S/N data auto gen feature
	- Operator
		- Switch to engineer: switch to engineer mode, enable UI configuration authority
- Help
	- SN Writer tool version information

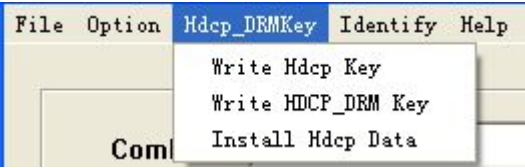

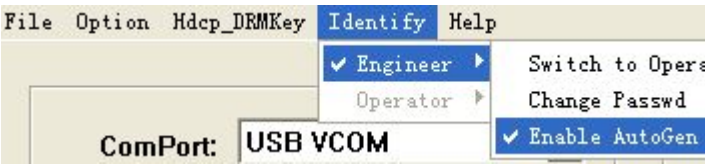

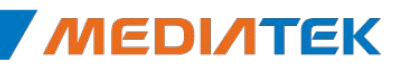

# **Internal Use SN Tool system config panel**

### **Write Option**

 $\vee$  The option is about which type data will be write to target at one time. Ex, if select IMEI&BT, you can write IMEI and BT address to target at one time.

#### ■ Header Option

If want to check the scan data is valid or not, turn on the header check. Ex, if barcode previous 4bits must "1234", turn on check barcode header, and configuration the barcode header string is "1234".

#### **• IMEI Option**

**IMEI** special option

#### ▪ DataBase File

Select ap & modem database files

#### **System Config Write Option Header Option**  $\Box$  Barcode 1234 **Barc Header:**  $\Box$ IMEI **BT** Header:  $\Gamma$  Serial No.  $\Box$  BT Address Wifi Header:  $\Gamma$  Wifi Address **■ Wifi EPPCopy**  $|123$ IMEI 1 Header: **Ethernet Mac Address**  $\Box$  DRMkey MCID **IMEI 2 Header: IMEI Option** IMEI 3 Header: **F** IMEI CheckSum **F** IMELLock IMEI\_4 Header: **V** Dual IMEI **F** DualIMEI Same  $123$ **Serial Header: T** Three IMEI **F** Four IMEI 123 **Ethernet Hder:**

 $\Gamma$  CurTemperature

 $20.3$ <sup>C</sup>

#### **DataBase File** \$571 S00 WR8 W1328 MD TG MT6571 DEV W13 47 P1 1 tg n MD1 DB D:\Bin\mt6589\_phone\_k89v2\BPLGUInfoCustomApp\_MT6589\_S00\_Y MD2 DB D:\Bin\MT6280Dongle\_Bin\rndis\APDB AP DB

**MCID Header:** 

123

Save

 $\Gamma$  On/Off

 $\Gamma$  On/Off

 $\Gamma$  On/Off

 $\Gamma$  On/Off

 $\Gamma$  On/Off

 $\Gamma$  On/Off

 $\Gamma$  On/Off

 $\Gamma$  On/Off

 $\Gamma$  On/Off

 $\nabla$  On/Off

# **Internal Use SN Tool scan data dialog**

#### ■ Scan Data

 $\vee$  Enable the edit control option base on what do you select in the configuration panel. If Header check is turn on, the corresponding header string will show on edit control tail.

- $\vee$  The current scan data will be highlight.
- $\vee$  The edit control don't need scan again when scan data finish and header check pass.
- $\vee$  When finish scan all data and click 'OK', tool will check all data is valid or not. If the data is invalid, corresponding edit control will be empty.
- $\vee$  When finish one write flow, this panel will be show again.

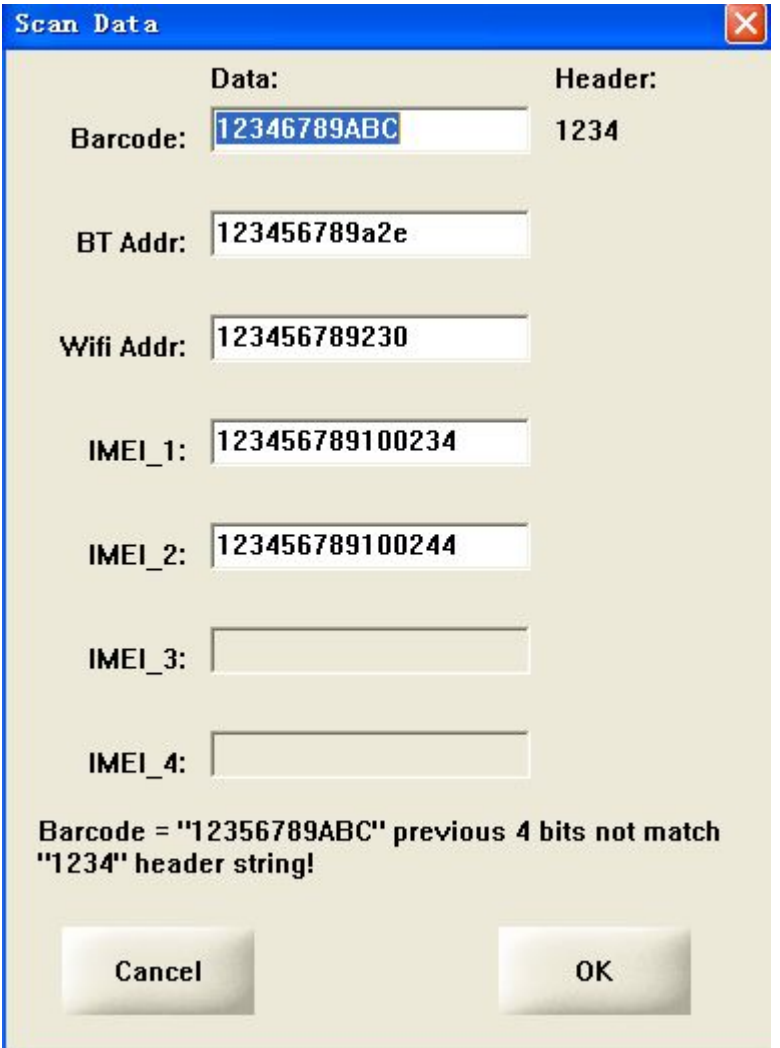

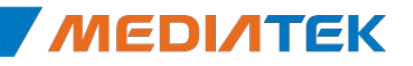

# **Special setting for different product** Internal Use

#### Menu – Option

- SwitchTool
	- For dongle product, enable usb switchtool
- External Modem
	- For dual talk(external modem) project, enable preloader comport switch to single comport
	- Ex, MT8135(AP) + MT6280(Modem) project
- Security USB
	- For security project
- Usb without battery
	- For feature phone, enable without battery enter meta mode
- **System Config IMEI Option** 
	- IMEI CheckSum
		- Enable IMEI checksum mechanism, the last IMEI bit will be calculate and replace last bit get from UI
	- $-$  IMFI Lock
		- Lock IMEI, mean the IMEI can only write one time
	- DualIMEI Same
		- **The second imei the same with first imei, don't need scan ime, www united**

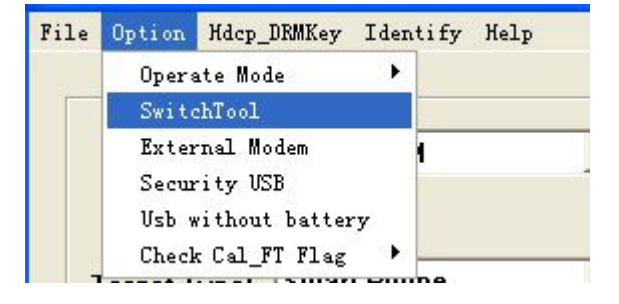

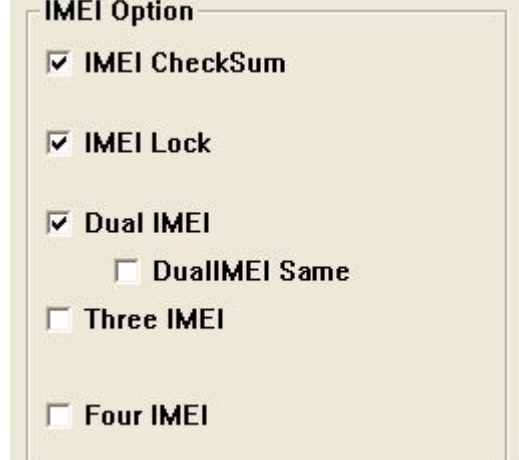

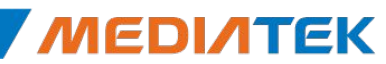

# **SN Tool Engineer & Operator mode**

- Engineer
	- Have authority to modify UI configuration
	- Login in Engineer mode need verify password
	- The password default is '0000', use 'Change Passwd' to modify engineer password.
	- Switch to Operator mode don`t need password
- Operator
	- Have no authority to modify UI configuration
	- Switch to Engineer mode need to verify password

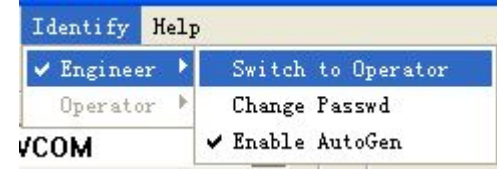

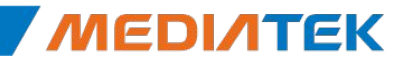

# MEDIATEK

### **SN Tool write S/N code introduce**

### **Barcode**、**IMEI**、**BT Address** 、**Wi-Fi Mac Address**

#### ▪ Barcode

- Production Serial Number for a PCBA, is usually use to identify PCBA. Each PCBA should have a barcode number to keep the its test item in production line.
- Barcode should be write to PCBA after download and before ATE calibration, because in the calibration station, ATE Tool will write Calibration flag and NSFT flag to barcode.
- Support max 64 characters, composed of letters and numbers.
- IMEI
	- International Mobile Equipment Identity, a unique number to distinguish each mobile phone.
	- Must be 15 decimal digits, 14 decimal digits + 1 checksum digit.
- BT Address
	- Must be 12 characters, composed of letters( $a f$  or  $A F$ ) and numbers.
- Wi-Fi Mac Address
	- Must be 12 characters, composed of letters( $a f$  or  $A F$ ) and numbers.

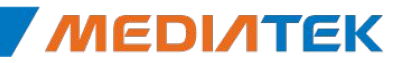

# **Internal Use Hdcp & Drm key**

#### ▪ 8389+8193 Hdcp Key

- For MT8389+8193 project writting hdcp key only .
- Since Writting to nvram, need ap database.
- MTK HDCP\_DRM Key
	- For MTK solution to write hdcp or drm key
- Install Hdcp Data
	- For vendor to install hdcp data

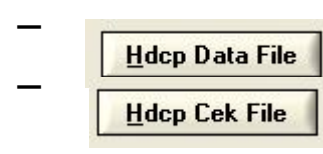

 $\frac{1}{\text{Hdep Data File}}$  this file size must be 572Bytes  $\frac{2}{\text{Hdep Cek File}}$  this file size must be 16Bytes

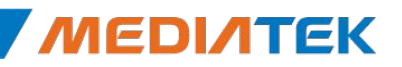

# MEDIATEK

### **SN write operation procedure**

## **Preparation**

- To use the mediatek SN Writer Tool, the following should be preparation:
	- a) Mediatek product that already download MAUI、Moly or APLS software
	- b) UART or USB cable
	- c) S/N code scanner
	- d) Corresponding ap & modem database files
	- e) Make sure the product be power off status

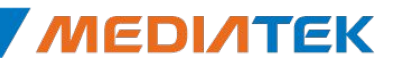

# **Internal Use**<br> **SN tool setup**<br> **Internal Use**

### 1. Select comPort

If use uart cable, you should be insert your uart cable before launch SN tool, otherwise SN tool can`t show the corresponding comport number in the 'comPort' ComboBox

### 2. Select Target Type

- Feature Phone、Smart Phone、SP DualModem、 Tablet Wifi Only(without modem)、Rndis Dongle
- MT6276M、MT6280 traditional dongle should be select feature phone
- Dual Talk(external modem, ex. MT8135+MT6280) project, write modem side barcode, imei should be select feature phone, write AP side bt、wifi address should be select Smart Phone

### 3. Select operation mode

- Menu->Option->Operate Mode->Meta mode
- 4. Click System Config to setup write operation
	- Setup write option、select corresponding ap & modem database files
- 5. Click Start button to scan S/N code and write to target

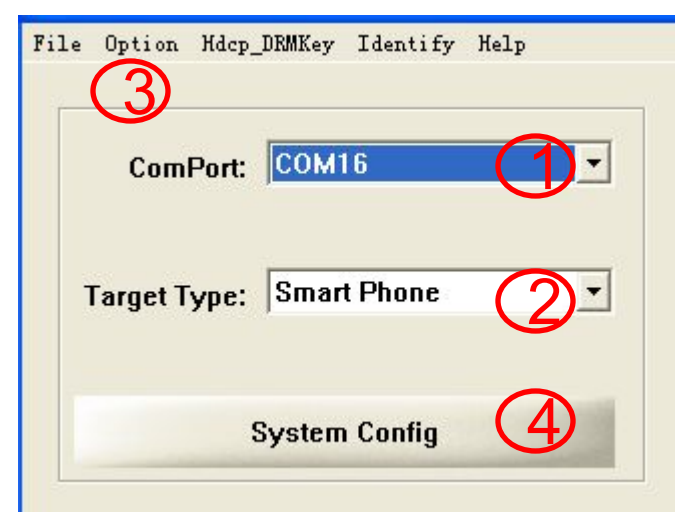

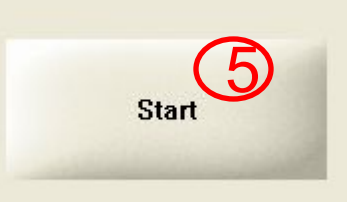

## **Feature phone write barcode & imei**

- 1、select comPort USB VCOM
- 2、select target type Feature Phone
- 3、select write mode MEAT mode
- 4、click 'System Config' button
- 5、Write Option choose Barcode & IMEI
- 6、Header Option if check data, turn it on
- 7、select correct modem database files
- 8、Click 'Start' to scan data
- 9、Insert usb cable make target enter meta mode
- 10、If Write Result Indicator turn
	- Green mean write success
	- Red mead write fail

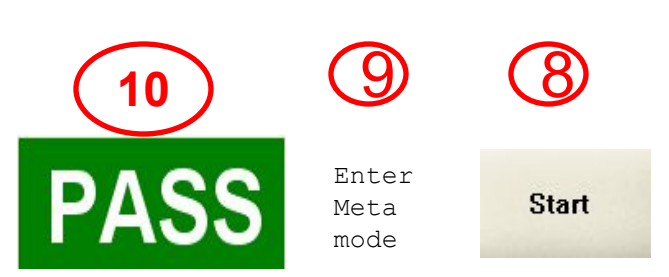

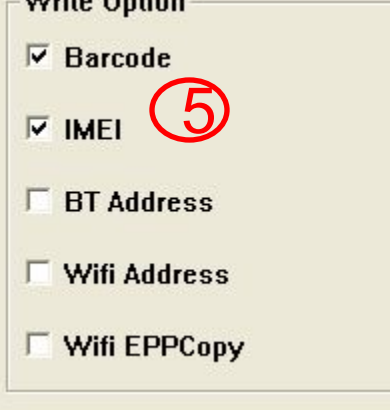

 $U_{\text{min}}$  Ontian

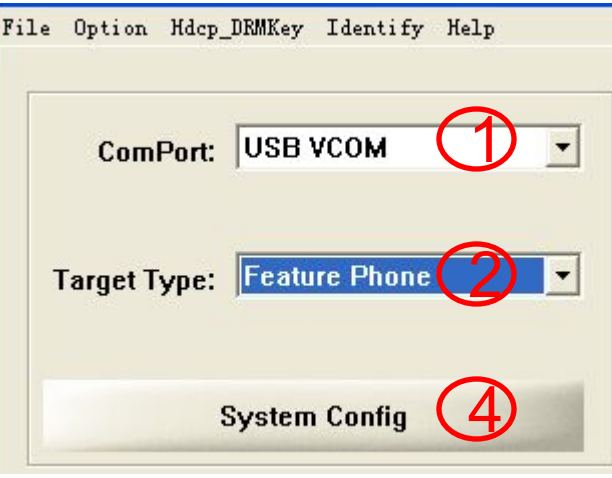

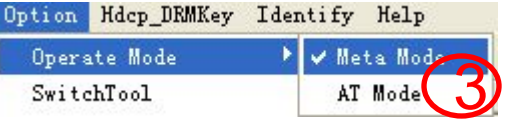

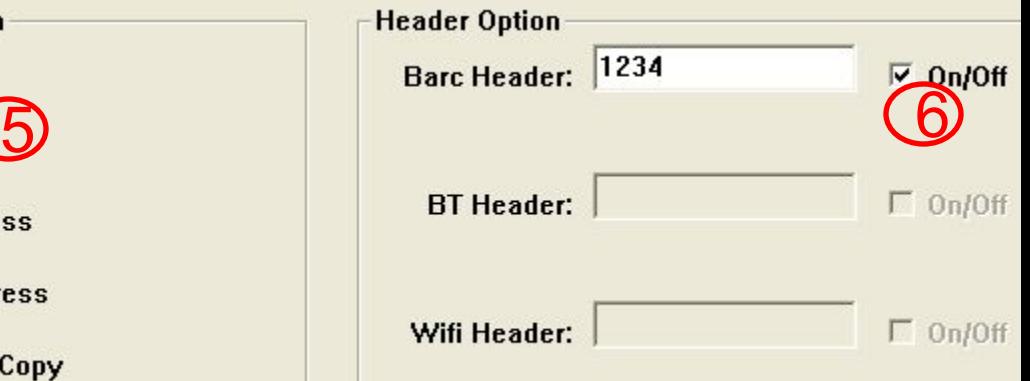

7

MD1 DB

#### Copyright © MediaTek Inc. All rights reserved. **2014** DataBase File

D:\Bin\KHAN50\_V11\_DEMO\_GPRS\_bin\BPLGUInfoCustomApp\_MT6250\_S00\_I

3

4

2

 $\bigcup$ 

### **Smart phone write barcode**、**imei**、**bt**、**wifi address**

- 1、select comPort COM16(UART Cable)
- 2、select target type Smart Phone
- 3、select write mode MEAT mode
- 4、click 'System Config' button
- 5、Write Option choose Barc/IMEI/BT/Wi-Fi
- 6、Header option if check data, turn it on
- 7、select correct ap & modem database files
- 8、Click 'Start' to scan data
- 9、Press power key make target enter meta mode
- 10、If Write Result Indicator turn
	- Green mean write success
	- Red mead write fail

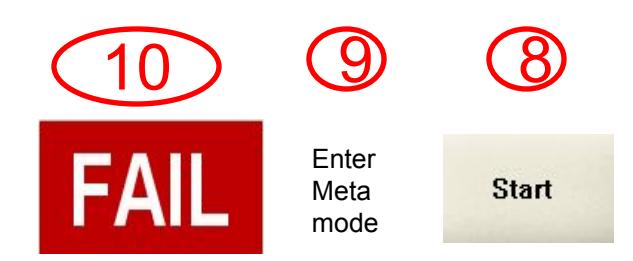

**Write Option Header Option**  $|12$ **Barc Header:**  $\overline{v}$  On/Off  $\nabla$  Barcode  $\overline{V}$  IMEI 5 6 ⊽ **Wifi Address** ⊽ 1234  $\sqrt{2}$   $\sqrt{2}$ **DataBase File** D:\Bin\mt6577v1 phone ALPS.ICS.p117 eng\BPLGUInfoCustomApp MT6577 MD1 DB 7D:\Bin\mt6589\_phone\_k89v2\BPLGUInfoCustomApp\_MT6589\_S00\_WR8\_W13

Option |

Operate Mode

SwitchTool

File Option Hdcp DRMKey Identify Help

ComPort: COM16

**Target Type: Smart Phone** 

**System Config** 

V Meta Mode

AT Mode

Hdcp\_DRMKey Identify Help

Copyright © MediaTek Inc. All rights reserved

D:\Bin\mt6577v1 phone ALPS.ICS.p117 eng\APDB MT6577 S01 ALPS.ICS ' AP DB

#### **Internal Use Tablet wifi only(without modem) write barc**、**wifi address**

- 1、选择 端口类型 USB VCOM
- 2、选择 手机类型 Tablet Wifi Only
- 3、选择 写号模式 MEAT mode
- 4、点击'系统配置' 按钮
- 5、写号类型选项 选择写 Barcode & Wifi Address
- 6、头部检测功能选项 需要检测数据正确性, 勾选'On/Off'按钮
- 7、选择正确的AP Database文件
- 8、点击'开始'按钮输入或扫描正确的数据
- 9、插入USB数据线即可, 让平板进入META模式
- 10、如果写操作结果指示器变成
	- 绿色表示写操作成功
	- 红色表示写操作失败

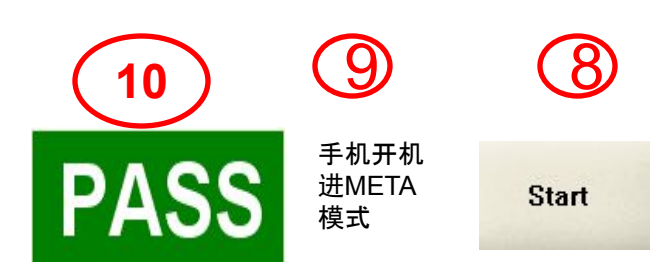

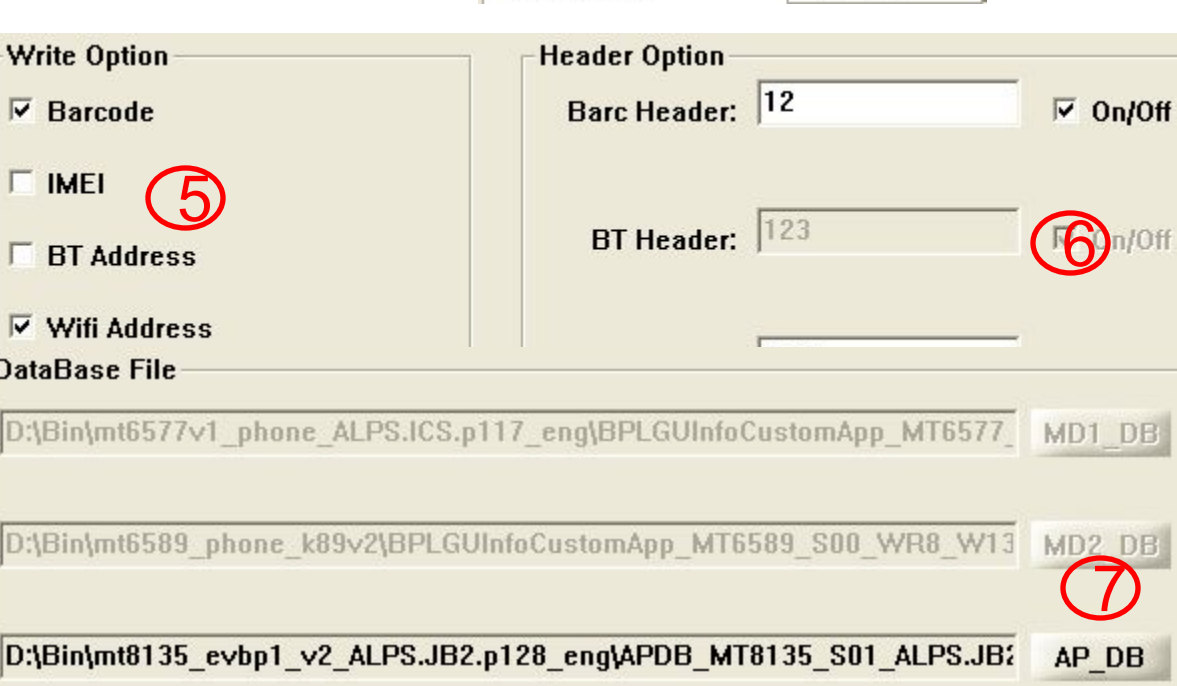

Operate Mode SwitchTool

3

4

2

 $\mathbf 1$ 

 $\blacktriangledown$ 

File Option Hdcp DRMKey Identify Help

ComPort: USB VCOM

Target Type: Tablet Wifi On

Option Hdcp\_DRMKey Identify Help

**System Config** 

V Meta Mod

AT Mode

### **Tablet wifi only(without modem) install Hdcp data**

- 1、select comPort USB VCOM
- 2、select target type Tablet Wifi Only
- 3、select Install Hdcp Data
- 4、select hdcp Data & Cek files
- 5、Click 'Start' to write hdcp data
- 6、Insert USB cable make tablet enter meta mode
- 7、If Write Result Indicator turn
	- Green mean write success
	- Red mead write fail

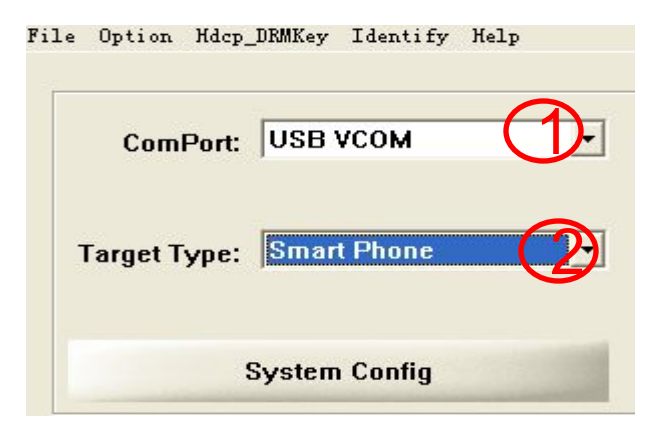

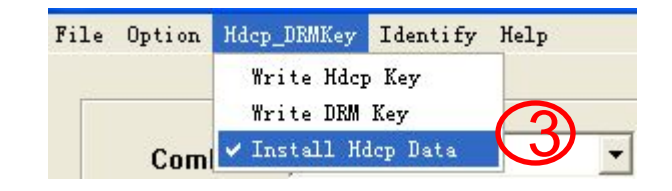

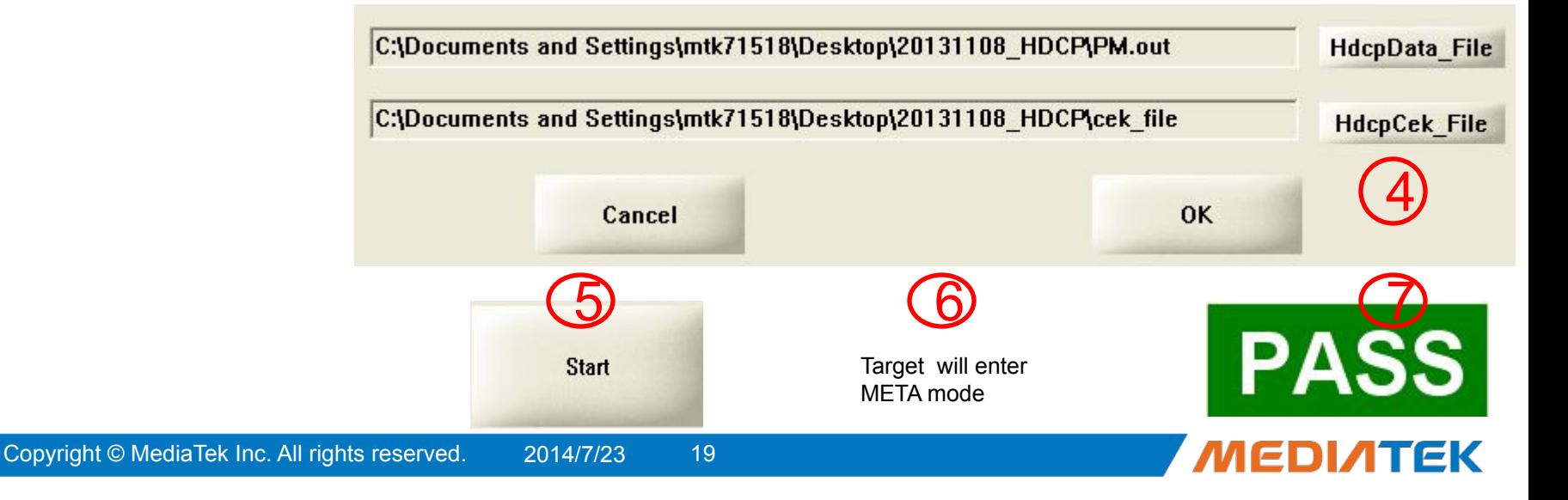

2

 $\mathbf 1$ 

 $\overline{\phantom{a}}$ 

#### **Rndis Dongle write barcode** File Option Hdcp DRMKey Identify Help

 $\overline{\mathbf{v}}$ 

 $\blacksquare$ 

D

- 1、select comPort USB VCOM
- 2、select target type Rndis Dongle
- 3、select write mode MEAT mode
- 4、select SwitchTool to enable USBSwitchTool
- 5、click 'System Config' button
- 6、Write Option choose Barcode
- $7.$  Header option if check data, turn it
- 8、select correct ap & modem database
- 9、Click 'Start' to scan data
- 10、Press power key make target enter
- 11、If Write Result Indicator turn
	- Green mean write success
	- Red mead write fail

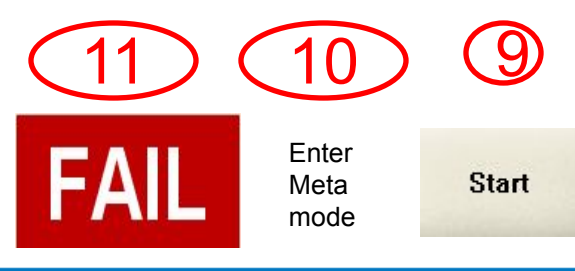

Copyright © MediaTek Inc. All rights reserved

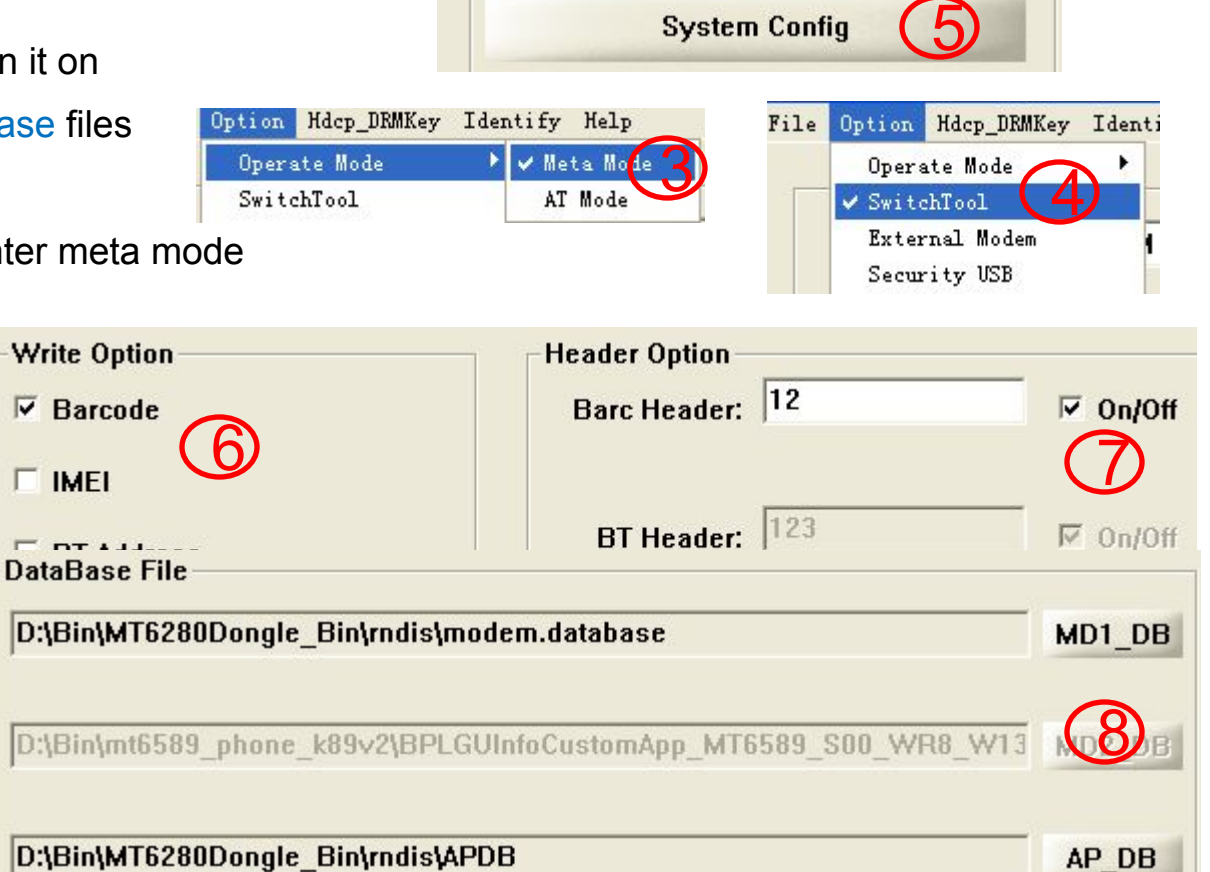

ComPort: USB VCOM

**Target Type: Rndis Dongle** 

# MEDIATEK

## **How to debug when write fail**

#### 1、How to debug when the operator fail?

-- All operator log information record by C:\SN Writer.log

META\_DLL. log SN Writer.log SP META DLL. log

#### 2、If you want to get help from MTK, what information should I provide?

-- As the No.1 refer, you can provide the UI Log and the BROM DLL.og, META DLL.log file, and the log files path default is "C:\"

-- If Smart Phone, BROM\_DLL\_V5.log & SP\_META\_DLL.log also need.

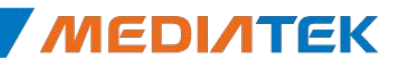